## **One Time Password Challenge - Accessing HEALTHe NL through the Internet**

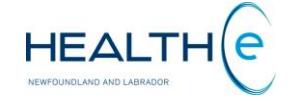

**If you forgot or misplaced your soft token follow the steps shown below to get a one-time password (OTP) challenge/ soft token. This applies as well if you lost your hard token.**

- **1. Self-Registration and Soft Token Activation**
	- i. Go to [https://selfservice.healthenl.ca](https://selfservice.healthenl.ca/) The HEALTHe NL Self-Service Log In Screen **(Fig 1)** appears. Enter your HEALTHe NL User ID and Password and click *Log In*.

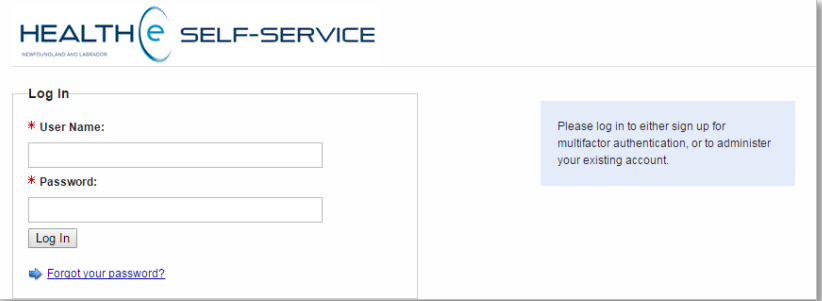

 **Figure 1: HEALTHe NL Self Service Log In Screen**

ii. The HEALTHe NL Self-Service - Challenge Screen **(Fig 2)** appears. Since you do not have your soft token available click the link below the challenge field that says **"one time password challenge"**.

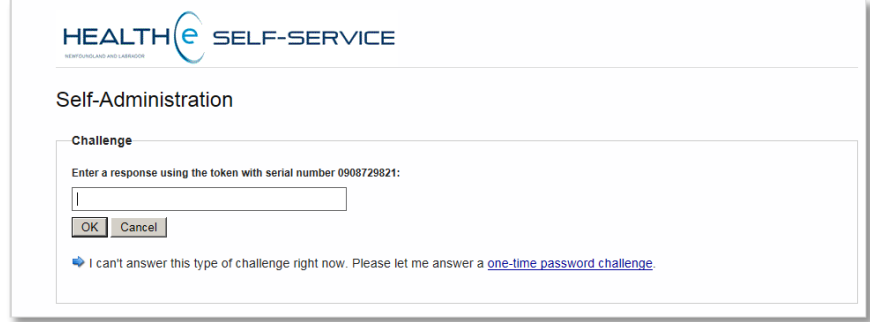

 **Figure 2: HEALTHe NL Self-Service Challenge Screen**

iii. The HEALTHe NL Self-Service Self Administration – Emailed OTP Screen **(Fig 3)** appears stating the OTP will be delivered to your email. Click *Ok* and an email will be sent to your inbox*.*

Please note the email the OTP is sent to, is the one you provided when you completed the HEALTHe NL User Registration Form. This information was validated by you when you self registered for the first time. To learn more about this see the HEALTHe NL Self-Service Personal Information Screen page 1, figure 3, of the **Quick Start Guide called:** [Accessing HEALTHe NL from the Internet.](https://www.nlchi.nl.ca/index.php/ehealth-systems/healthe-nl/the-healthe-nl-education-and-training-materials) You can find this guide at the HEALTHe NL training material website in the following link:

**[http://nlchi.nl.ca/index.php/ehealth-systems/healthe-nl/the](http://nlchi.nl.ca/index.php/ehealth-systems/healthe-nl/the-healthe-nl-education-and-training-materials)[healthe-nl-education-and-training-materials](http://nlchi.nl.ca/index.php/ehealth-systems/healthe-nl/the-healthe-nl-education-and-training-materials)**

If something was incorrect and not reported at that time, contact [support@nlchi.nl.ca](mailto:support@nlchi.nl.ca) or call 1-877-752-6006 to have it corrected before you continue to the next step.

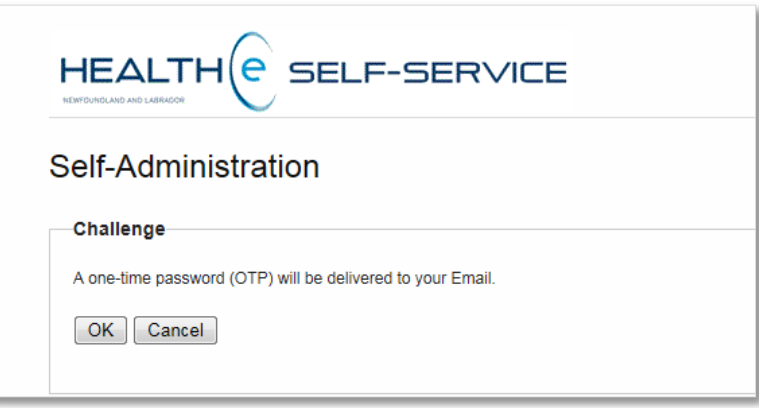

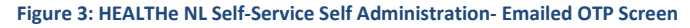

## **One Time Password Challenge - Accessing HEALTHe NL through the Internet**

iv. The HEALTHe NL Self-Service Challenge OTP Screen **(Fig 4)** appears. Enter the OTP delivered to your email. Click *Ok*.

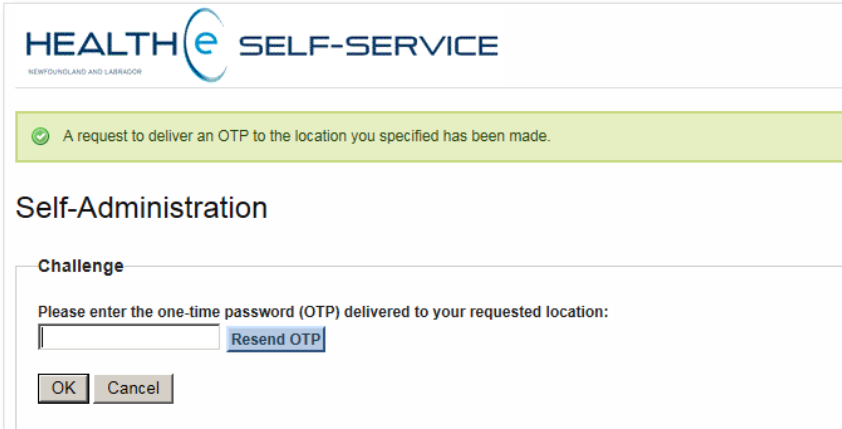

 *Figure 4: HEALTHe NL Self-Service Challenge OTP Screen*

If you need the OTP to be resent, click *Resend OTP* and a new OTP will be resent to your email. **The OTP is valid for 24 hours.**

v. The HEALTHe NL Self-Service Self Administration Actions screen **(Fig 5)** appears displaying 5 options to select from.

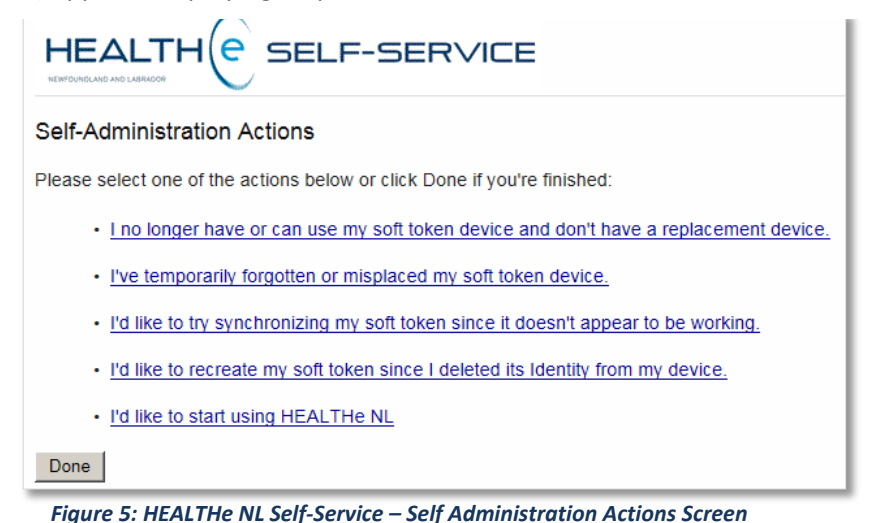

 To access HEALTHe NL click on the last option **"I'd like to start using HEALTHe NL".** The HEALTHe NL Login page (**Fig. 6)** appears. Enter your Username and Password and when the Token Authentication Required pop up window appears **(Fig. 7)**, enter the OTP provided by email.

HFAI TH

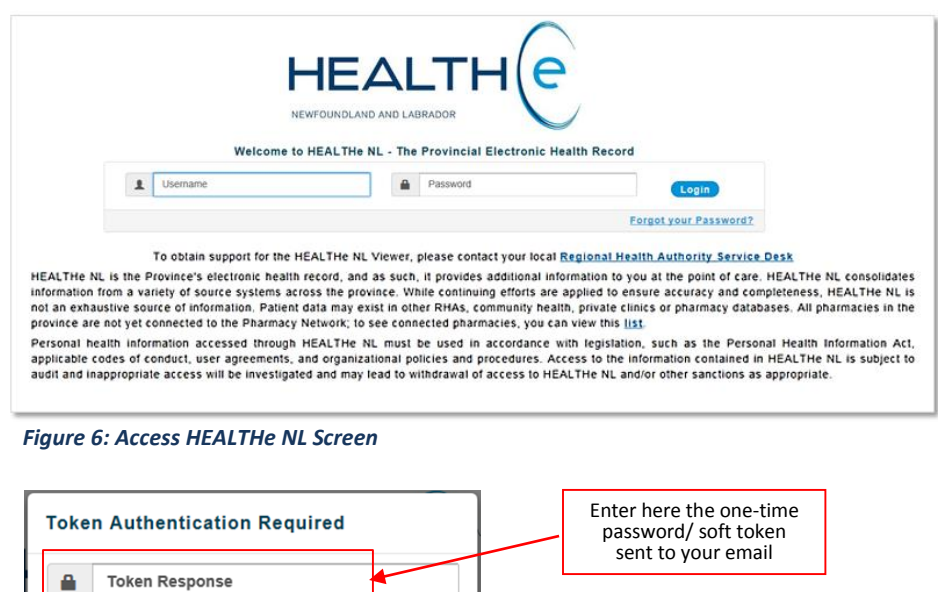

*Figure 7: Token Authentication required pop up window*

Cancel

The email received will look similar to the email shown below **(Fig. 8).**  Please check your junk email inbox in case you don't receive this email on your main inbox.

Login

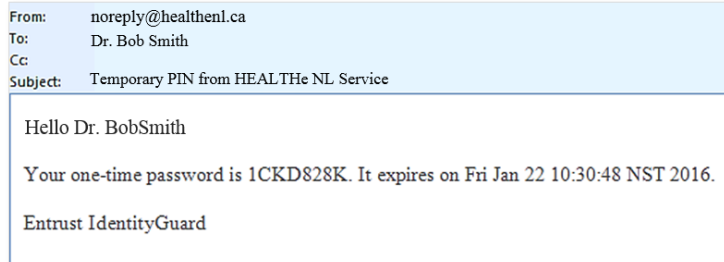

 *Figure 8: Email received in your Inbox when selected email option*